## **Steps to Complete eLumen Assessments**

- 1. Login to [eLumen](https://moorparkcollege.elumenapp.com/elumen/) using your My.VCCCD username and password:
- 2. In the top left corner next to your name, check that your role is "Faculty" and you are in the correct discipline. (If you teach more than one discipline, you can select each one in the drop down menu).
- 3. Check you are in the semester you want to assess. (This should automatically be listed as the current semester).

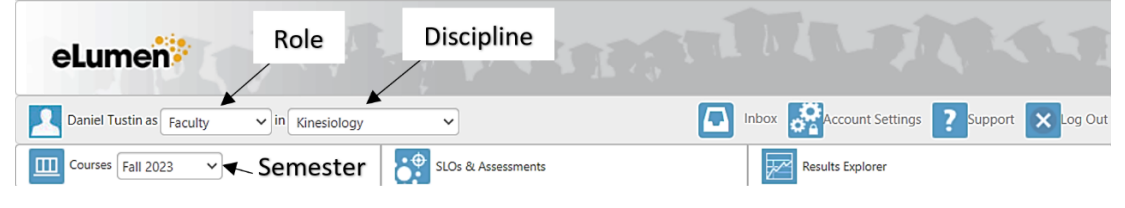

4. Under "To Do" click on "Score" next to the class you want to submit

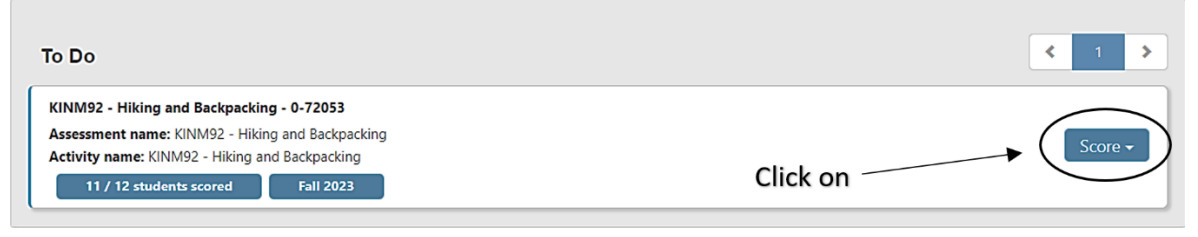

5. Click a 1, 0, or n/a for each CLO for each student. The 1 or 0 boxes will turn blue when clicked.

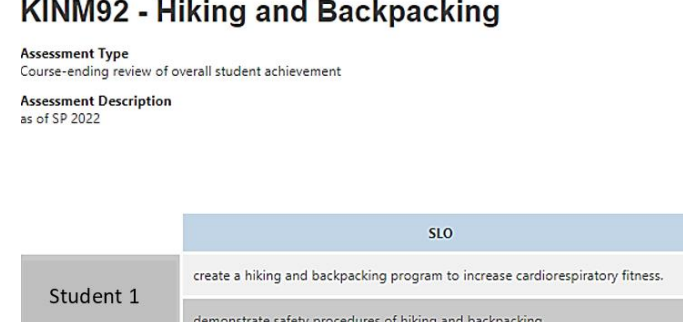

## **KINM92 - Hiking and Backpacking**

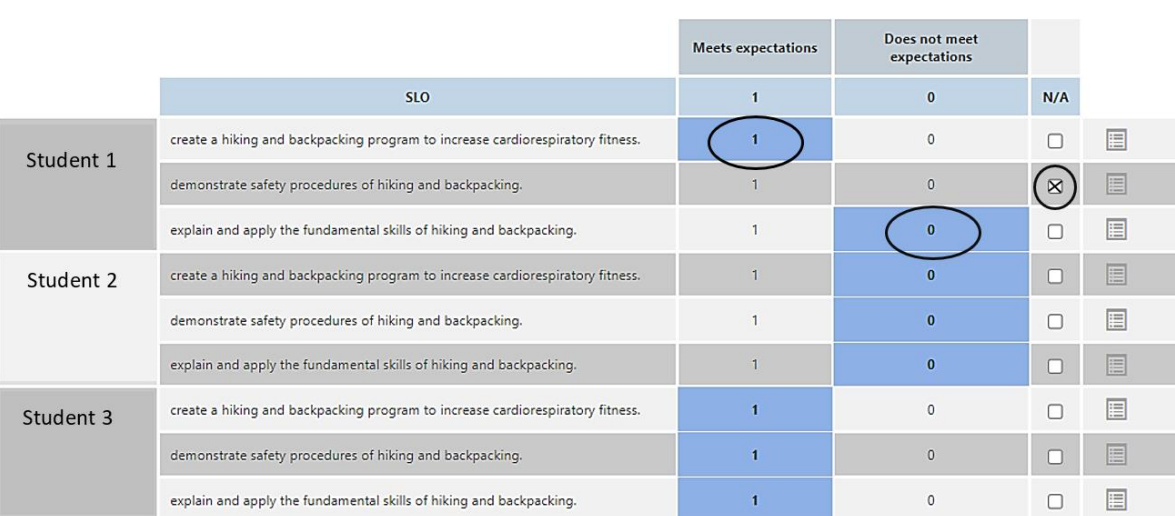

6. Click "Save and continue to reflection"

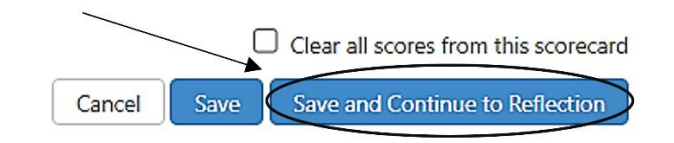

- 7. Compose 2-3 sentences reflecting on overall student performance from this course. It should be anything that either you or other faculty might find helpful in preparing the course in the future based on student performance from this semester.
- 8. Select either "Submit and Share" or "Submit and Share Anonymously" according to your personal preference.

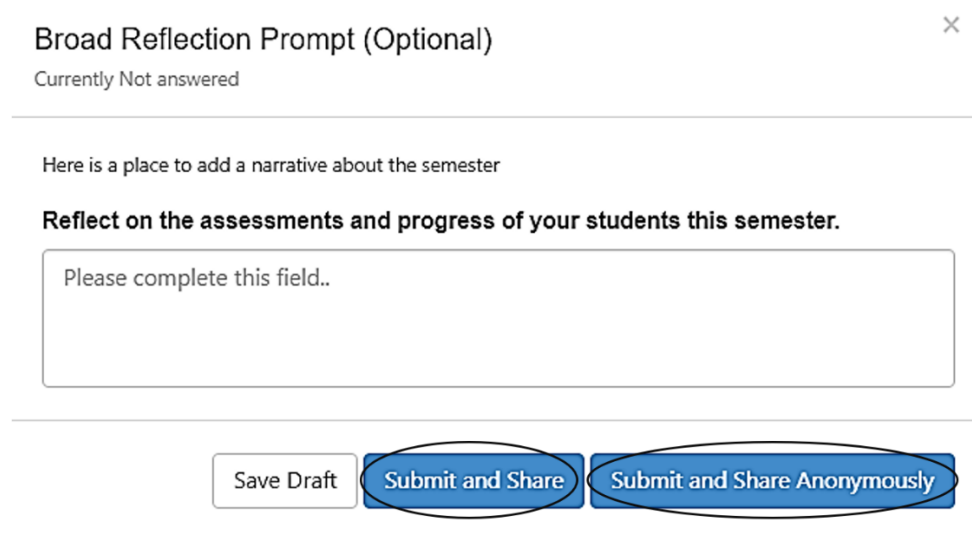

9. Click "Go to My Assessments"

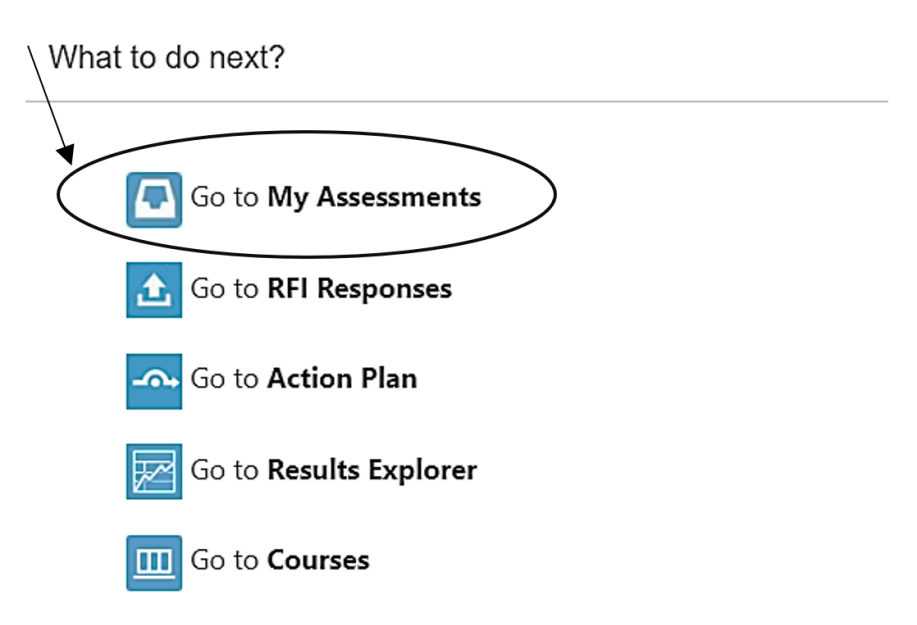

10. Finished courses move to the boxes under "Complete"

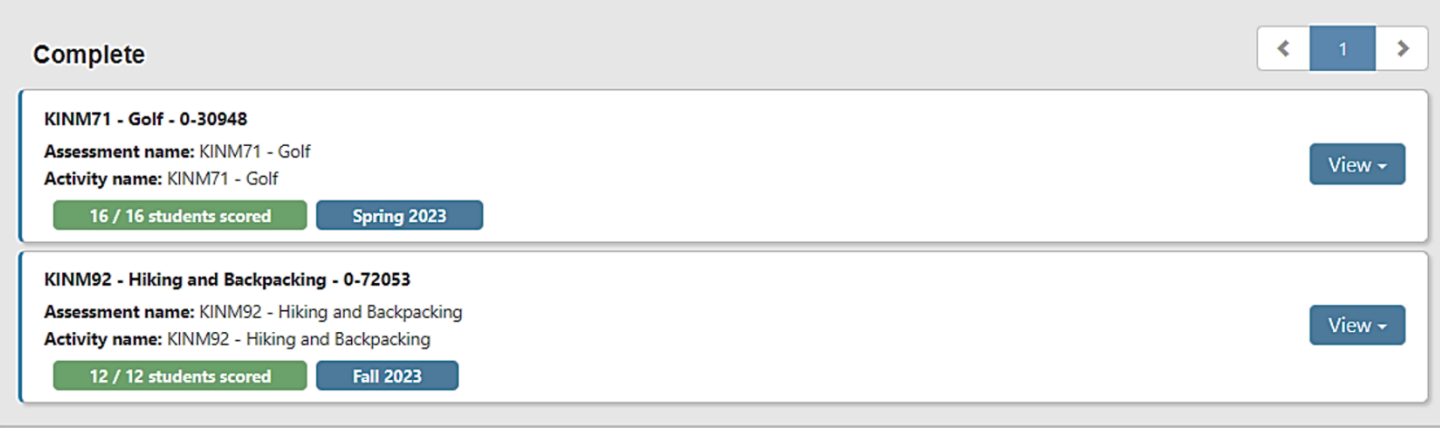

11. Repeat steps 2-7 for remaining courses in the to do list.